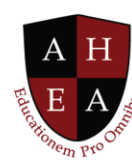

## **Find Project Partners Demo Transcript**

We launch potential projects within the InspirED™ platform by identifying Collaboration Interests. Now you see here in the tile that Bradley currently has two areas of interest. One is a research project in economics, and the second is an academic journal in business.

We are going to go ahead and add an interest here and a modal pops up. This is a dynamic form so it will change depending on the type of interests that I select.

In this example, I am going to select a Course Development project that Bradley is interested in working on. Through the magic of my demo environment, I have pre-populated the information. Each user would go in and make the appropriate selections that reflect their interests and what they are trying to accomplish.

Because this is Course Development, one of the dynamic fields is the delivery methods for this course. You see there are three different options of online, blended or on-ground.

You will also notice that there is a Collaboration Type field. This enables you to indicate whether you are interested in collaborating with others in your department, across your institution, on a regional level outside of your institution, or on a global level. I am going to leave this as a Global collaboration type.

You will note that I can indicate multiple types of disciplines. Because Bradley is a business professor, we will leave it in the business discipline. However, he can indicate up to two other disciplines for a total of three, which really aids in creating those cross-discipline collaborations.

I am going to save this particular interest and when I do—you see I receive a notification—and that new interest appears on Bradley's tile.

Where we go from here, is Bradley can either do a quick "View More" and there is a summary of the information that was just entered. Or he can say, "You know what? I am ready to start working on this project. I would like to find potential collaborators." He does that by clicking on "Find Matches."

That digital Rolodex that is here in the CollaboratED™ solution, is powered by algorithms that help select individuals who have similar interests in working on projects together. There are secondary and tertiary levels to the algorithm that allow you to match based on discipline, titles, roles, regions, and global areas.

© 2021 American Higher Education Alliance. All rights reserved. American Higher Education Alliance and the AHEA logo are trademarks or service marks of American Higher Education Alliance. These marks may be registered in the U.S. or other countries. InspirED is a trademark or service mark of Tower Education Technologies. All other registered trademarks and service marks are the properties of their respective owners.

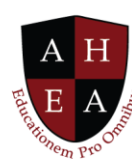

What happens here, is that Bradley is now presented with twelve possible partners to work on this course development project with.

Now he can hover over a name. He can take a look at. He can click in to see their individual information. He can click on the institution's name to find out more about it. There are some pretty good matches here.

Bradley's taking a look at Inez's information and something pops out to him. She has a doctorate of business which is a little bit different than a PHD in business. So, he is going to see what her profile looks like.

He selects Inez and is able to go in and see her profile information from within his screen. This allows him to get a really quick view of Inez. He can even see her Universidade and make a decision about whether he wants to proceed in extending an invitation to her.

To do that, he has two options. He can click on the Instant Message or the Chat icon and send a message to Inez. Or he can decide right off the bat that he wants to go ahead and invite her.

When Bradley clicks on "Invite", a modal pops up that is prepopulated with the information from Bradley's interest. What is nice is that you can see here in the text, this is the standard message that is provided within the solution. However, this is a rich text editor and Bradley can go and edit and really tailor this message. He can add some links. He can embed some things. He can add graphics to communicate with Inez.

A summary of the project is here, and he is able to very quickly and efficiently send Inez a project invitation.

I am going to pause and flip over to see what it looks like from Inez's perspective when she receives an invitation. Now you will see we have changed personas, we have changed institutions, we see Inez here at the top and we see her institution to the left.

I am looking at her "Messages" screen and we see that she has a Received tab and a Sent tab. There are three messages that have been received that are all different invitations to potentially collaborate with others on specific projects.

First, we see Fadhili here and Inez takes a quick look. He is the chair of the economics department and he wants to do some research online. She is thinking she is not really interested in getting involved in a research project right now. So, Inez is going to decline his invitation.

© 2021 American Higher Education Alliance. All rights reserved. American Higher Education Alliance and the AHEA logo are trademarks or service marks of American Higher Education Alliance. These marks may be registered in the U.S. or other countries. InspirED is a trademark or service mark of Tower Education Technologies. All other registered trademarks and service marks are the properties of their respective owners.

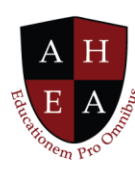

She also can see Joanna's invitation and she can see the one that just came in from Bradley Dexter. That actually looks pretty interesting. Now she can click on "View More" and see a summary of information that was sent about the Course Development project. She can decide right now if she wants to Accept or Decline. She accepts his invitation and it essentially goes away and you now see what is left in her Received file.

Now that's Inspired!

© 2021 American Higher Education Alliance. All rights reserved. American Higher Education Alliance and the AHEA logo are trademarks or service marks of American Higher Education Alliance. These marks may be registered in the U.S. or other countries. InspirED is a trademark or service mark of Tower Education Technologies. All other registered trademarks and service marks are the properties of their respective owners.